Diretoria de Tecnologia e Inovação

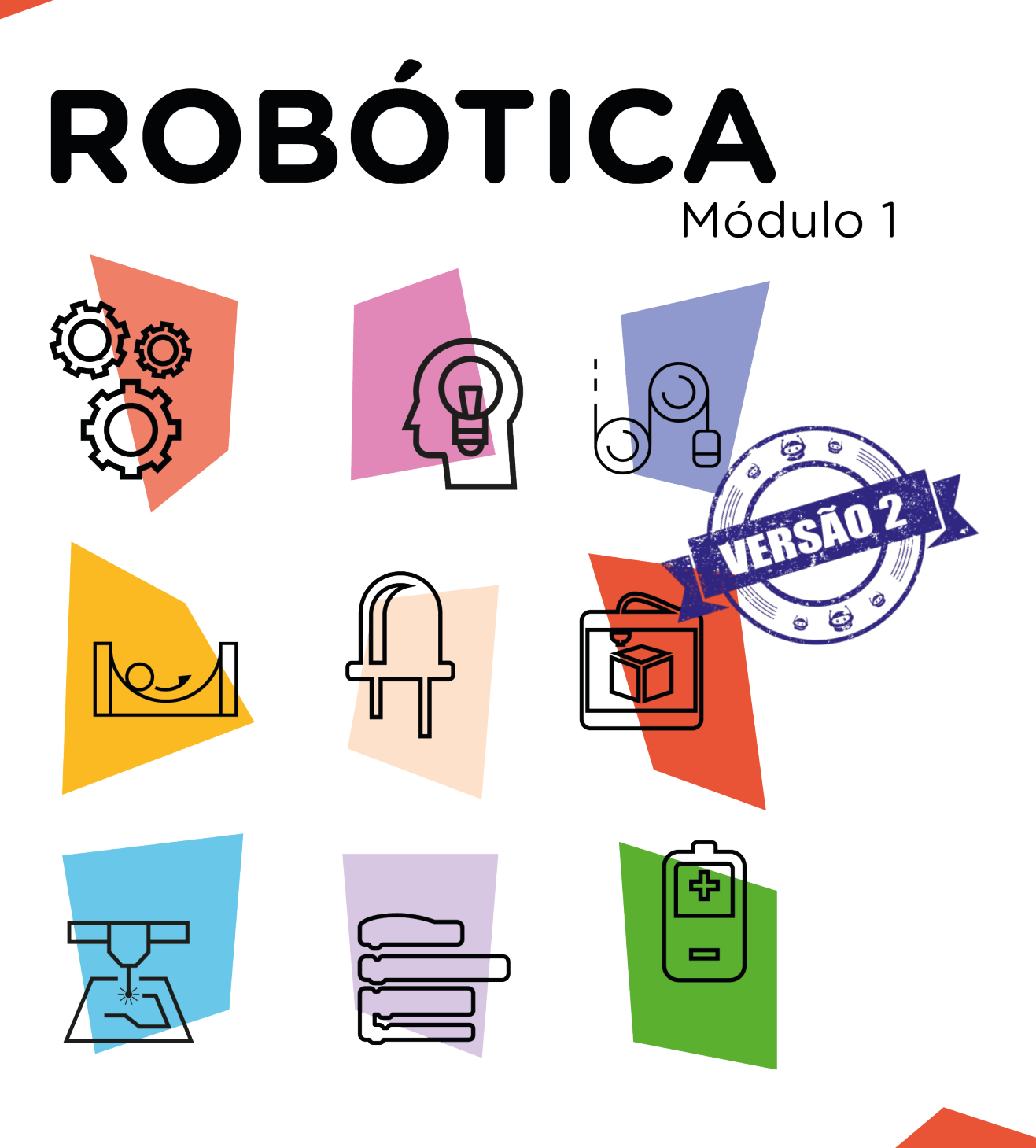

# Portas Digitais AULA

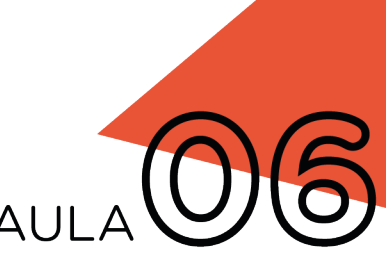

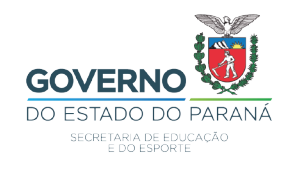

GOVERNADOR DO ESTADO DO PARANÁ

Carlos Massa Ratinho Júnior

#### SECRETÁRIO DE ESTADO DA EDUCAÇÃO

Renato Feder

#### DIRETOR DE TECNOLOGIA E INOVAÇÃO

Andre Gustavo Souza Garbosa

#### COORDENADOR DE TECNOLOGIAS EDUCACIONAIS

Marcelo Gasparin

#### Produção de Conteúdo

Cleiton Rosa Simone Sinara de Souza

#### Revisão Textual

Adilson Carlos Batista

#### Leitura Crítica e Normalização Bibliográfica

Ricardo Hasper

#### Projeto Gráfico e Diagramação

Edna do Rocio Becker

#### Ilustração

Jocelin Vianna (Educa Play)

#### Fotografia

Stella Maris Oliveira Ludwig (Educa Play)

2021

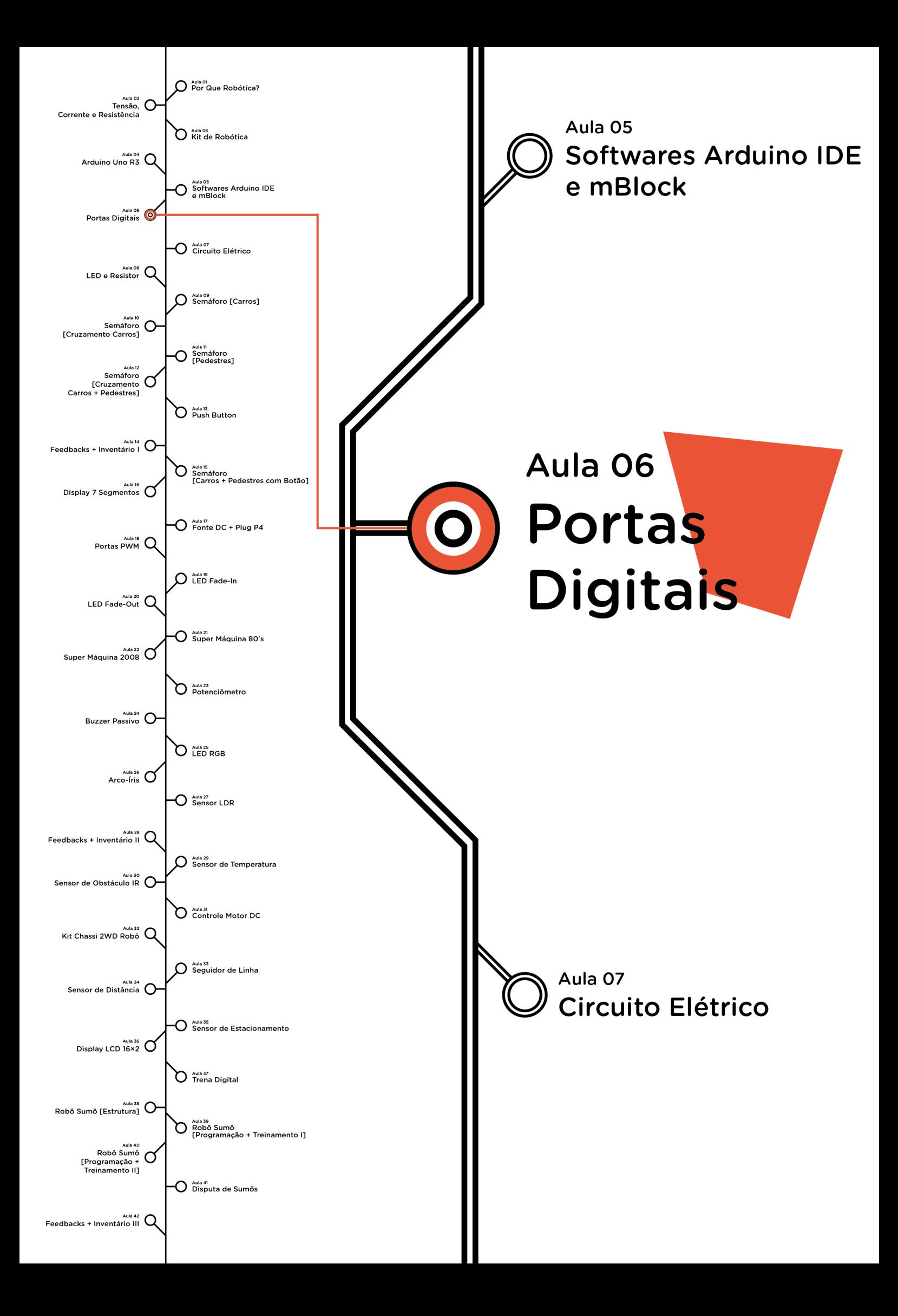

## **Sumário**

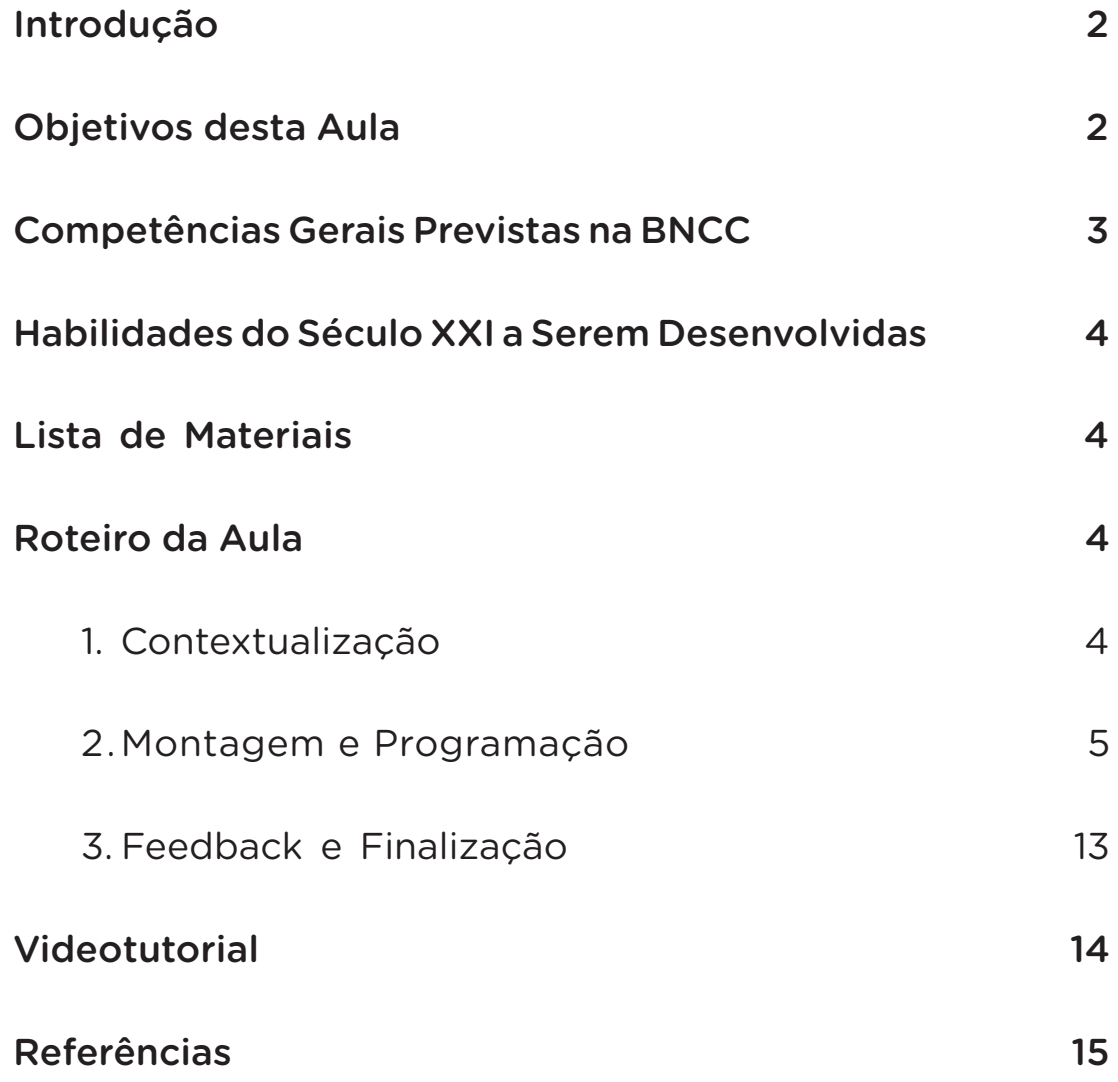

# **06 AULA PORTAS DIGITAIS**

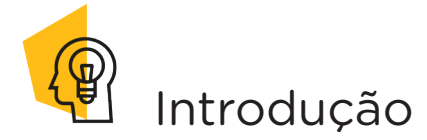

A placa de prototipagem eletrônica Arduino Uno possui 14 pinos ou portas digitais que podem ser programadas para leitura ou gravação de um sinal digital, isto significa que podem ser usadas, conforme configuração, para atuarem como entrada (Input) ou saída (Output) digitais. Nesta aula, você aprenderá a configurar uma porta digital e a programar o acionamento de um LED, através de uma saída digital.

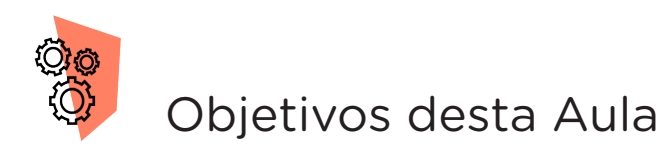

- Configurar portas digitais para atuarem como entrada ou saída digitais;
- Identificar as funções pinMode, digitalWrite e digitalRead para uso dos pinos digitais;
- Definir a função delay;
- Programar um LED para piscar (acender e apagar).

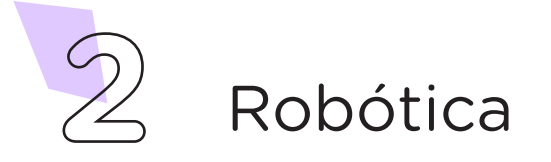

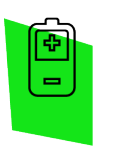

### Competências Gerais Previstas na BNCC

[CG02] - Exercitar a curiosidade intelectual e recorrer à abordagem própria das ciências, incluindo a investigação, a reflexão, a análise crítica, a imaginação e a criatividade, para investigar causas, elaborar e testar hipóteses, formular e resolver problemas e criar soluções (inclusive tecnológicas) com base nos conhecimentos das diferentes áreas.

[CG04] - Utilizar diferentes linguagens – verbal (oral ou visual-motora, como Libras, e escrita), corporal, visual, sonora e digital –, bem como conhecimentos das linguagens artística, matemática e científica, para se expressar e partilhar informações, experiências, ideias e sentimentos em diferentes contextos e produzir sentidos que levem ao entendimento mútuo.

[CG05] - Compreender, utilizar e criar tecnologias digitais de informação e comunicação de forma crítica, significativa, reflexiva e ética nas diversas práticas sociais (incluindo as escolares) para se comunicar, acessar e disseminar informações, produzir conhecimentos, resolver problemas e exercer protagonismo e autoria na vida pessoal e coletiva.

[CG09] - Exercitar a empatia, o diálogo, a resolução de conflitos e a cooperação, fazendo-se respeitar e promovendo o respeito ao outro e aos direitos humanos, com acolhimento e valorização da diversidade de indivíduos e de grupos sociais, seus saberes, identidades, culturas e potencialidades, sem preconceitos de qualquer natureza.

[CG10] - Agir pessoal e coletivamente com autonomia, responsabilidade, flexibilidade, resiliência e determinação, tomando decisões com base em princípios éticos, democráticos, inclusivos, sustentáveis e solidários.

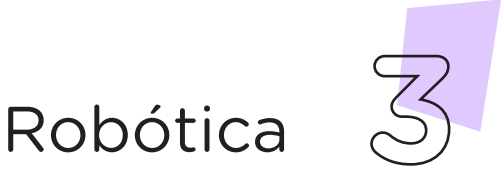

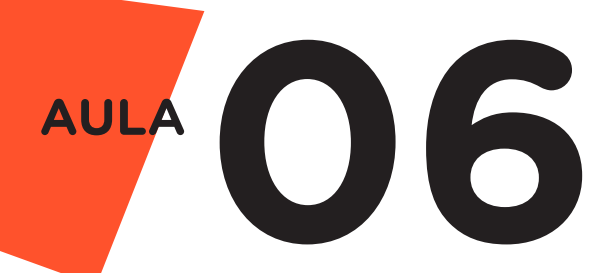

### Habilidades do Século XXI a Serem Desenvolvidas

- Pensamento crítico;
- Afinidade digital;
- Resiliência;
- Resolução de problemas;
- Colaboração;
- Comunicação.

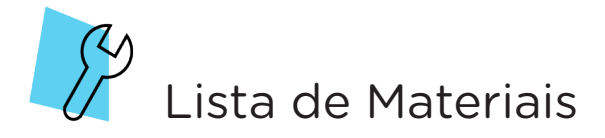

- Computador ou notebook com porta USB;
- Placa de prototipagem Arduino Uno com cabo USB.

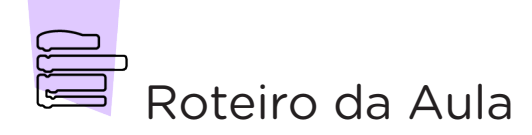

#### 1. Contextualização (15min):

Na **Aula 4 - Arduino Uno R3**, estudamos que a placa de prototipagem eletrônica Arduino, possui pinos ou portas que atuam como entrada e saída digitais responsáveis pela interação deste Hardware com o meio externo, possibilitando a execução de programas, os quais podem ser desde o piscar de um LED até funções que envolvem programação complexa.

Partindo do conhecimento adquirido, até o momento, com as aulas de robótica, quais ações são necessárias, ao nível estrutural e de programação, para que um componente eletrônico simples como um LED possa piscar?

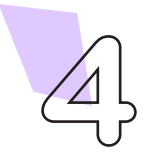

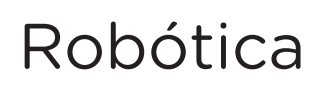

#### 2. Montagem e Programação (60min):

Entre as estruturas presentes na placa de prototipagem eletrônica, destacamos, na aula de hoje, os pinos ou portas que atuam como entradas ou saídas digitais. No Arduino Uno, estas portas são representadas pelos números de 0 a 13, como mostra a figura 1. Para definir o modo de entrada e saída dos pinos, faz-se necessário configurá-los em sua programação.

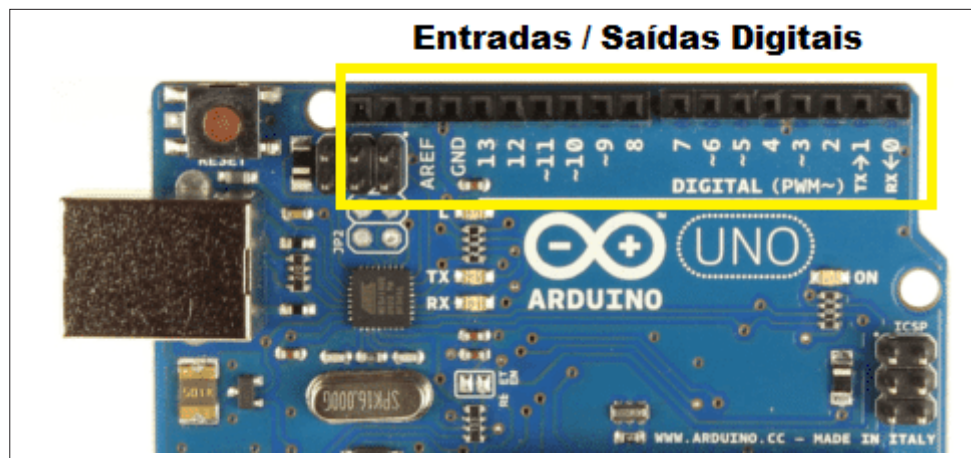

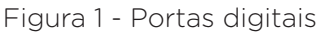

Antes de programarmos a configuração das portas digitais do Arduino Uno, no modo entrada ou saída, precisamos entender que esses modos são responsáveis pela leitura e escrita de um valor digital, seja ele de 0V ou de 5V.

O modo entrada digital permite a leitura de componentes eletrônicos que enviam sinais elétricos em 0V ou 5V. Podemos citar, como exemplos, os sensores e chaves com comandos On-Off. Quando programamos a porta como entrada digital, a colocamos em um estado de alta impedância elétrica, isto significa que o circuito absorve uma corrente elétrica muito baixa e o nível de tensão presente nesta porta oscila entre 0V e 5V. A estabilidade desta oscilação é feita por resistores pull-up, os quais facilitam a ligação de teclas e sensores no valor de 5V. Estes resistores fazem parte do microcontrolador ATmega328, presente na placa de Arduino Uno.

A saída digital utiliza o valor 5V para acionar um componente eletrônico conectado à placa de Arduino e o valor 0V para desacionar este componente. Podemos citar, como exemplos de componentes

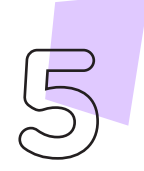

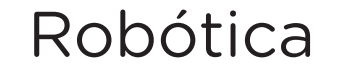

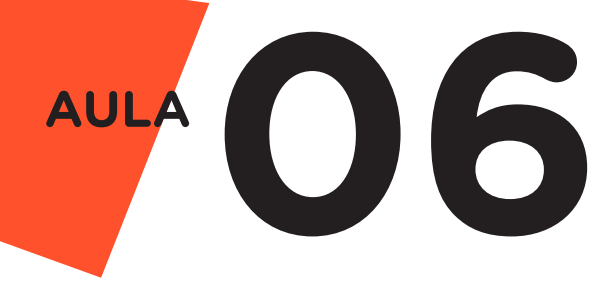

que utilizam a saída digital: LED, transmissor, motor CC e relé. Ao contrário da porta de entrada digital, ao configurarmos um pino como saída digital, o colocamos em um estado de baixa impedância, o que permite ao circuito fornecer ou drenar a corrente elétrica neste pino, sem a necessidade da utilização de resistores.

#### 2.1 Configurando as portas digitais

O software Arduino IDE possui funções que permitem programar a configuração das portas de entrada ou saída digitais da placa Arduino Uno, definir o nível lógico e realizar leituras destas portas, durante a escrita do código-fonte. Essas funções são denominadas de pinMode, digitalWrite e digitalRead.

A função **pinMode** é responsável pela configuração das portas como entrada (Input) ou saída (Output) digital e apresenta os seguintes parâmetros: **pin** ou pino que corresponde ao número da porta que deseja configurar, no caso do Arduino Uno pode ser de 0 a 13, e **Mode** ou modo que identifica a configuração da porta, podendo ser: **Input** para **entrada** digital ou **Output** para **saída** digital. Por exemplo, para configurar a porta 10 como saída digital, utilizamos o código de programação pinMode (10, OUTPUT).

A partir da configuração da porta digital, o próximo passo é determinar o nível lógico desta porta e realizar leituras durante a execução da programação. Para tanto, utilizamos a função digitalWrite, a qual determina o nível lógico que a porta de saída digital deve apresentar, sendo LOW para nível baixo, correspondendo a OV, ou HIGH para nível alto, correspondendo a 5V. Na programação desta função são utilizados os seguintes parâmetros: número da porta de saída digital e valor do nível lógico presente nesta. Por exemplo, para configurar a porta 10 em nível lógico alto, utilizamos o código de programação: digitalWrite (10, HIGH).

Para a leitura do valor presente na porta de saída digital, utilizamos a função digitalRead, a qual informa se o pino apresenta um valor baixo, representado pelo parâmetro LOW, ou um valor alto, representado pelo parâmetro HIGH. Na codificação, o parâmetro LOW pode ser representado pelo binário 0, e o parâmetro HIGH pelo binário 1.

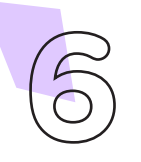

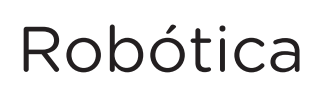

Na função digitalRead, estes dois parâmetros são classificados como retorno e determinam o estado ativado ou desativado de um sensor.

### Agora, vamos programar!

Agora que você aprendeu a configurar uma porta digital e determinar seu nível lógico, vamos programar um LED, por codificação e por blocos, utilizando uma porta de saída digital para que esse pisque em intervalos de 1 segundo.

#### i. Linguagem de programação por código

Para iniciar a programação, conecte a placa de Arduino Uno, através do cabo USB, ao computador ou dispositivo móvel. Ao realizar esta ação, observe que na placa Arduino o LED Alimentação (com indicação ON - figura 2) acenderá, apresentando a tonalidade verde, informando que a conexão entre ambos foi realizada.

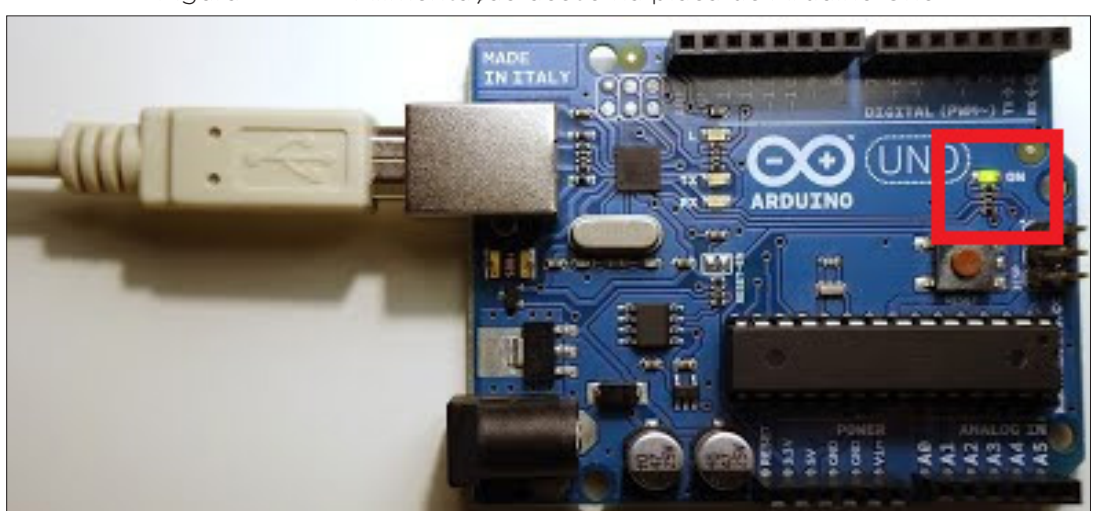

Figura 2 - LED Alimentação aceso na placa de Arduino Uno

No computador ou dispositivo móvel, abra o software Arduino IDE e clique no menu Arquivo. Em Exemplos, clique em Basics e selecione o código **Blink**, conforme mostra a figura 3.

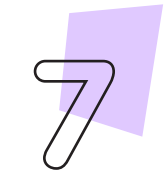

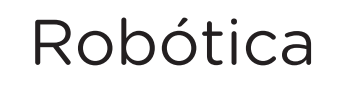

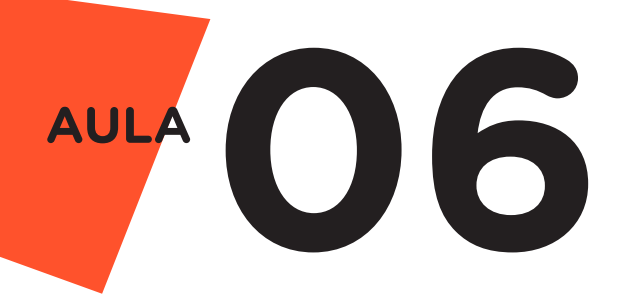

#### Figura 3 - Selecionando o código Blink

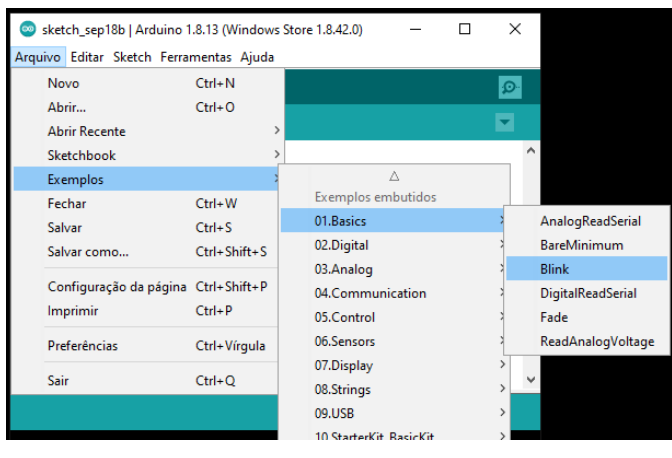

Fonte: site Arduino oficial

Ao selecionar a programação Blink, você será direcionado a página de Sketch contendo comentários e o código-fonte deste programa (figura 4). Observe que neste código aparece três funções, além das mencionadas na configuração das portas digitais, sendo elas: a função void setup, que define o pino LED BUILTIN, já conectado à porta digital 13 da placa de Arduino Uno, como porta de saída (Output); a função void loop, que determina a repetição de ligar e desligar o LED; e a função **delay**, a qual determina uma pausa na execução do programa em intervalo equivalente a 1000 milissegundos, ou seja, 1 segundo.

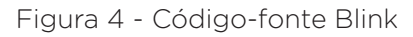

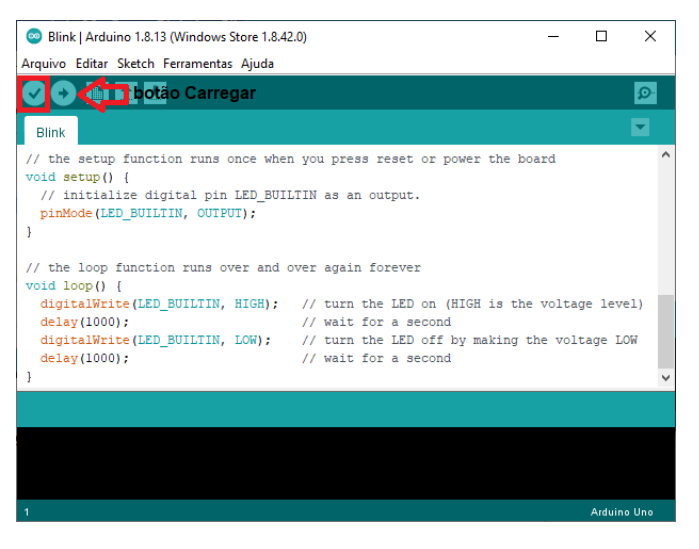

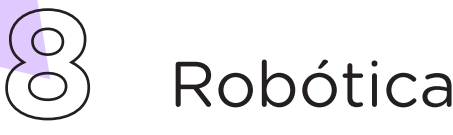

Após analisar o código-fonte, clique no botão Verificar (figura 4), representado por um Check (✓) para que ocorra a compilação do programa, ou seja, averiguar se há erros de sintaxe. Finalizada a compilação do código-fonte, a IDE apresentará uma mensagem informando a ausência de erros no programa (figura 5).

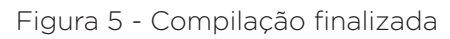

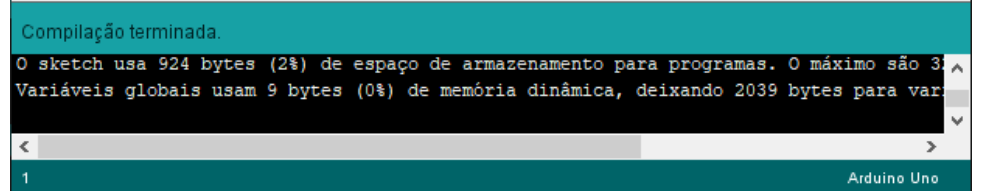

Na sequência, clique no botão **Carregar**, localizado ao lado do botão Verificar e representado por uma flecha apontada para a direita (figura 4), para que ocorra a transferência do programa à memória da placa de Arduino. Durante o carregamento, aparecerá, no canto inferior direito da janela, uma barra de progressão, demonstrada pela figura 6.

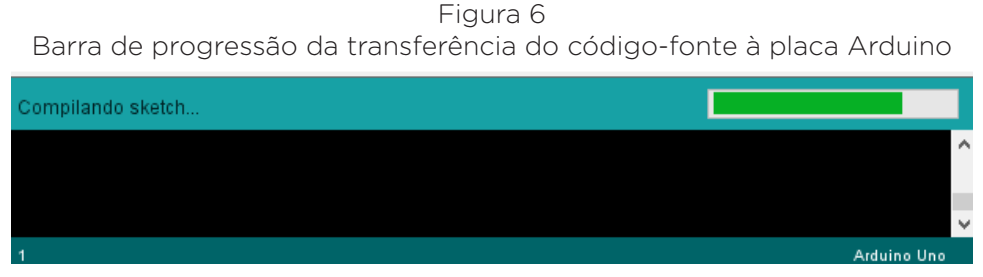

Fonte: site Arduino oficial

Finalizada a transferência do código-fonte, o Arduino Uno executará o programa Blink, fazendo com que o LED integrado à placa de prototipagem e próximo a porta digital 13, fique piscando com intervalos de 1 em 1 segundo.

#### ii. Linguagem de programação por blocos

Além da programação por codificação, podemos determinar o piscar de um LED, em intervalo de 1 segundo, por meio da programação em blocos. Para tal, conecte a placa Arduino Uno, através do cabo USB, ao computador ou dispositivo móvel. Na sequência, acesse o software mBlock e clique, no campo **Dispositivos**, sobre o ícone Arduino Uno para iniciar a programação em blocos, como mostra a figura 7.

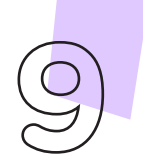

Robótica **9**

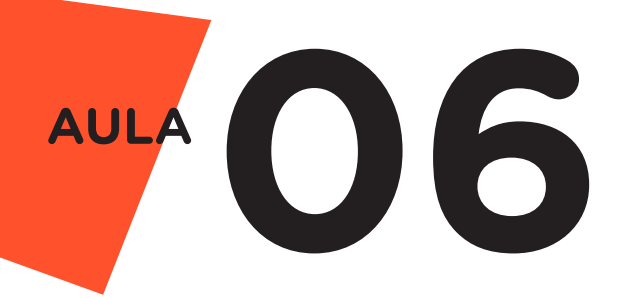

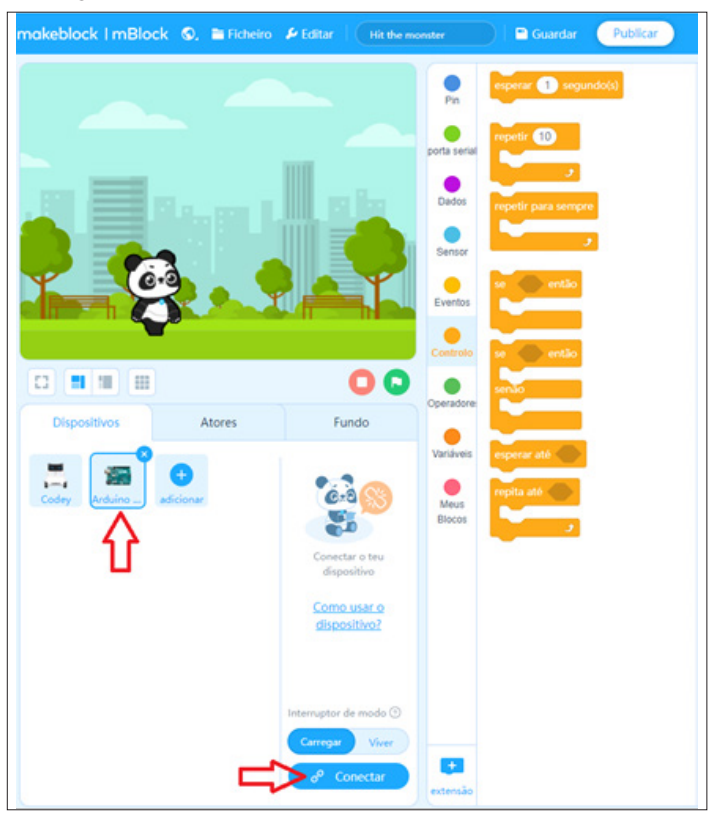

Figura 7 - Conectando Arduino Uno ao mBlock

Fonte: site mBlock oficial

A seguir, monte os blocos, arrastando e soltando, de acordo com a programação para piscar o LED, conforme mostra a figura 8.

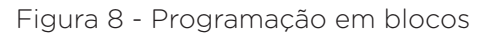

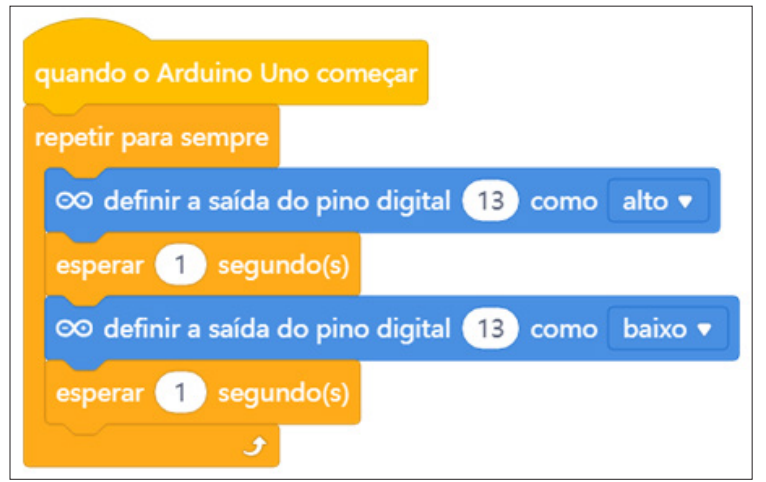

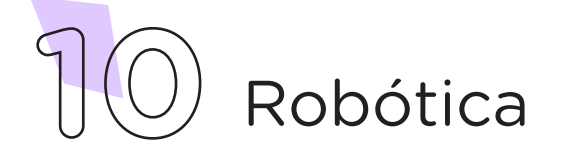

Assim que os blocos estiverem montados, clique no botão Conectar (figura 7) para transferir os comandos criados no mBlock para o Arduino Uno. Ao clicar neste botão, abrirá um Tooltip solicitando a confirmação da conexão entre os dois dispositivos, conforme mostra a figura 9.

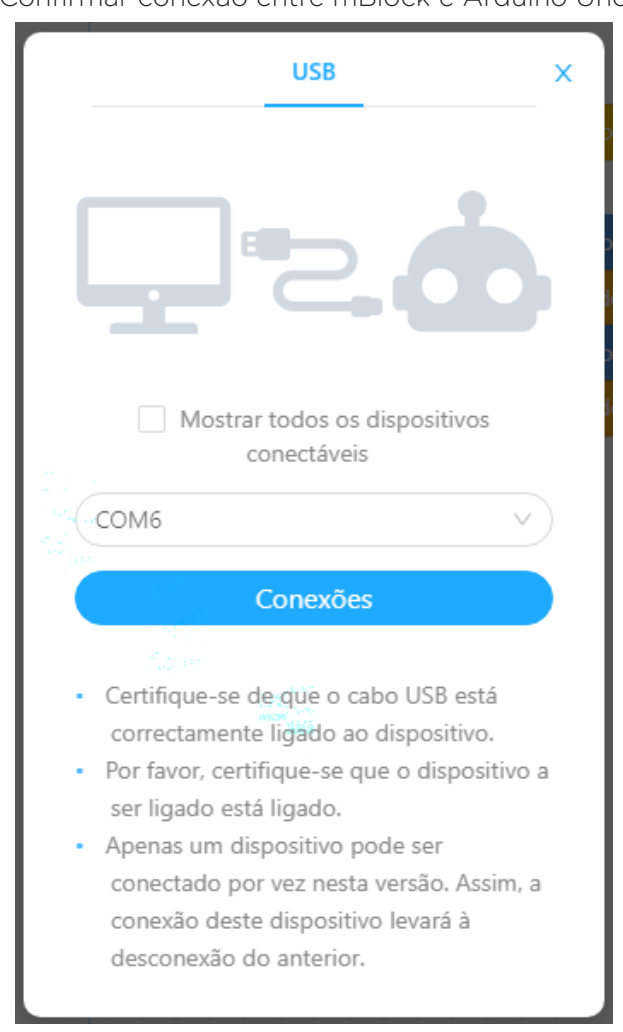

Figura 9 Confirmar conexão entre mBlock e Arduino Uno

Na sequência, clique no botão Upload (figura 10) para compilar os blocos e carregar a programação para o Arduino. Após a transferência dos dados, as funções programadas serão executadas, ou seja, o LED irá piscar em intervalos de 1 em 1 segundo.

Robótica **11**

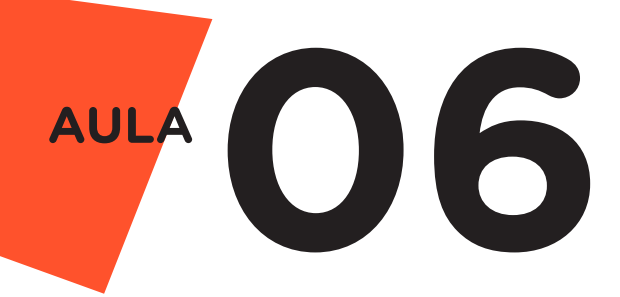

Publicar **mBlock** ©. Ficheiro Feditar | (Sem título  $\blacksquare$  Guardar co ler pino digital  $\bullet$  $Pin$  $\infty$  ler pino analógico (A)  $\bullet$ porta serial co ler o pino de pulso (13) Timeout (  $\overline{D}$  $\overline{\infty}$  definir a saída do pino digital  $\overline{\bullet}$  $\bullet$ definir a saída PWM (5) como (0) ox Sensor  $\overline{\phantom{a}}$ Eventos  $\infty$  tocar pino  $\bullet$  com a nota  $CA \bullet$ Controlo oo definir ângulo do pino do servo 9 00 日日日  $\bullet$ So suspender pino 2 v Modo bord Operadore Dispositivos Atores Fundo  $\bullet$ Variáveis oo Não suspenda o pino 2 v 號  $i=1$  $\bullet$ <br>Meus Blocos Carregar Como usar o dispositivo? Interruptor de modo <sup></sup> Carregar Viver n Upload **&** Desconectar  $+$ Configuração extensão

Figura 10 - Botão Upload para compilação da programação em blocos

Fonte: site mBlock oficial

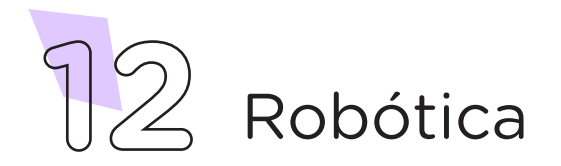

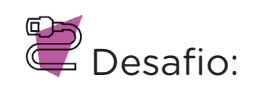

Que tal alterar o ritmo que o LED pisca? Vamos lá, crie seu próprio ritmo!

## $\sum$  E se... ?

Após as etapas da programação o LED não acender, verifique no código de programação se a porta informada é a 13 (ou LED\_BUIL-TIN). Verifique se a programação foi transferida com sucesso através do console de feedback, caso apresente erros, confira se foi especificado corretamente o modelo do Arduino e a porta em que ele está conectado.

#### 3. Feedback e Finalização (15min):

a. Você e seus colegas compreenderam a lógica do funcionamento das portas digitais do Arduino? Compartilhem suas impressões e as novas ideias, pontuando em seu caderno em forma de esquema.

b. Reúna todos os componentes utilizados nesta aula e os organize novamente, junto aos demais, no kit de robótica.

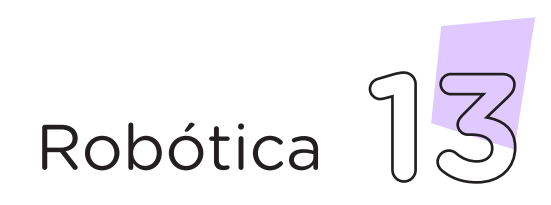

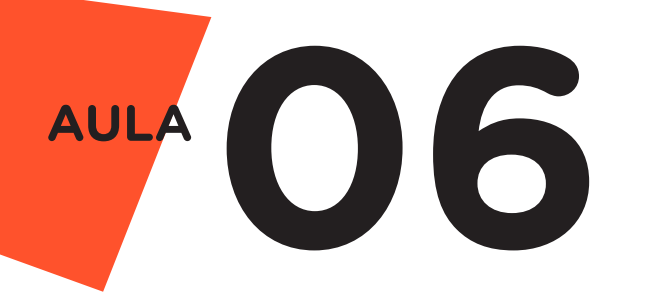

Videotutorial

Com o intuito de auxiliar na montagem e na programação desta aula, apresentamos um videotutorial, disponível em:

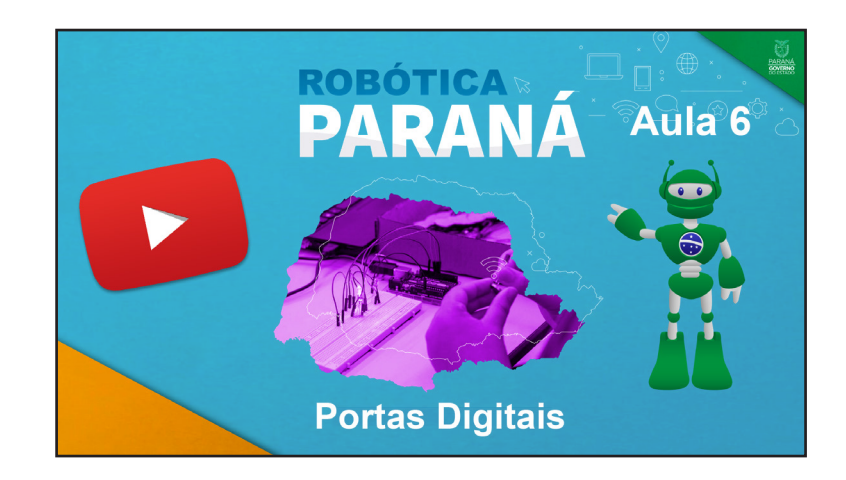

<https://rebrand.ly/a6robotica>

Acesse, também, pelo QRCode:

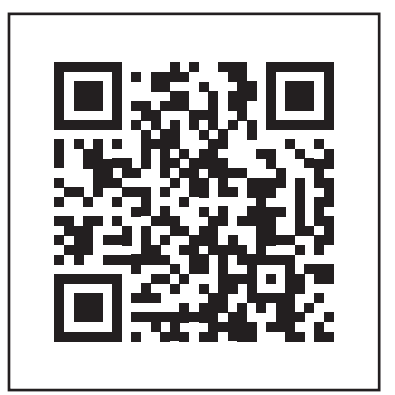

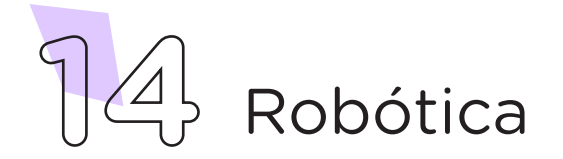

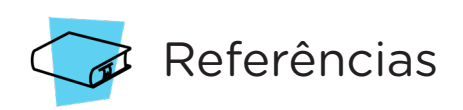

BRASIL. Ministério da Educação. Base Nacional Comum Curricular. Brasília, 2018. Disponível em: [http://basenacionalcomum.mec.gov.br/](http://basenacionalcomum.mec.gov.br/images/BNCC_EI_EF_110518_versaofinal_site.pdf) [images/BNCC\\_EI\\_EF\\_110518\\_versaofinal\\_site.pdf.](http://basenacionalcomum.mec.gov.br/images/BNCC_EI_EF_110518_versaofinal_site.pdf) Acesso em: 12 out. 2021.

MAKEBLOCK. mBlock. Download mBlock. Disponível em: [https://](https://mblock.makeblock.com/en-us/download/) [mblock.makeblock.com/en-us/download/](https://mblock.makeblock.com/en-us/download/). Acesso em: 15 out. 2021.

MAKEBLOCK. mBlock. Programação em blocos. Disponível em: [https://ide.mblock.cc/.](https://ide.mblock.cc/) Acesso em: 21 out. 2021.

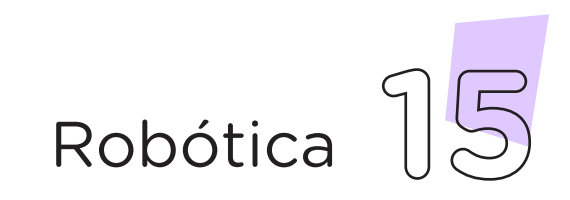

#### DIRETORIA DE TECNOLOGIAS E INOVAÇÃO (DTI)

#### COORDENAÇÃO DE TECNOLOGIAS EDUCACIONAIS (CTE)

#### EQUIPE ROBÓTICA PARANÁ

Adilson Carlos Batista Cleiton Rosa Darice Alessandra Deckmann Zanardini Edna do Rocio Becker Marcelo Gasparin Michelle dos Santos Ricardo Hasper Simone Sinara de Souza

Os materiais, aulas e projetos da "Robótica Paraná", foram produzidos pela Coordenação de Tecnologias Educacionais (CTE), da Diretoria de Tecnologia e Inovação (DTI), da Secretaria de Estado da Educação e do Esporte do Paraná (Seed), com o objetivo de subsidiar as práticas docentes com os estudantes por meio da Robótica.

Este material foi produzido para uso didático-pedagógico exclusivo em sala de aula.

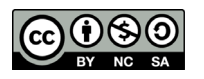

Este trabalho está licenciado com uma Licença Creative Commons – CC BY-NC-SA Atribuição - NãoComercial - CompartilhaIgual 4.0

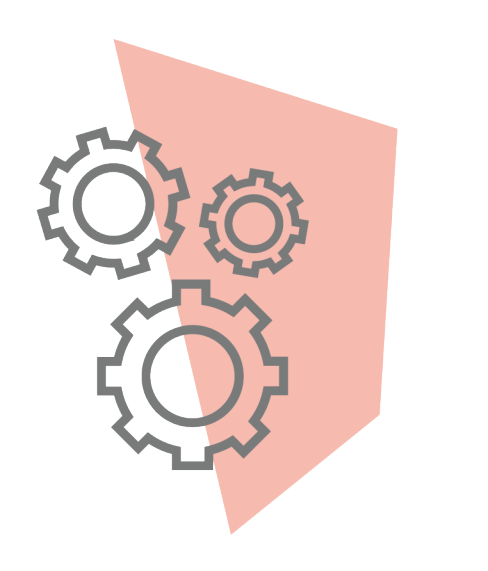

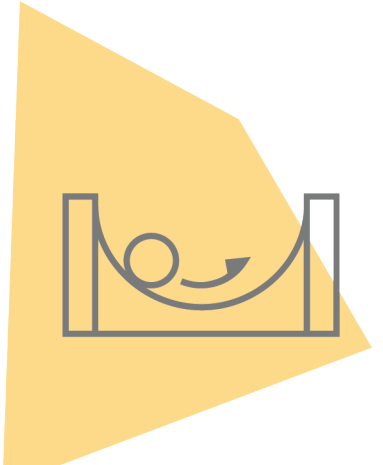

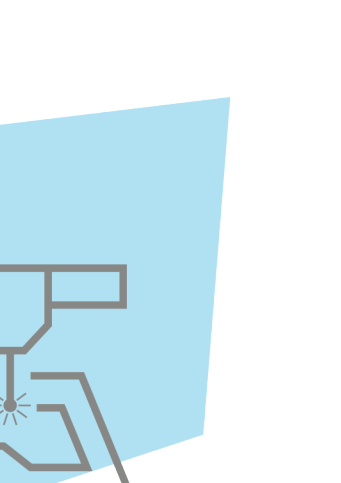

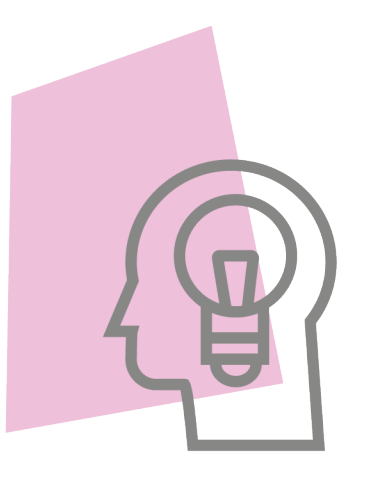

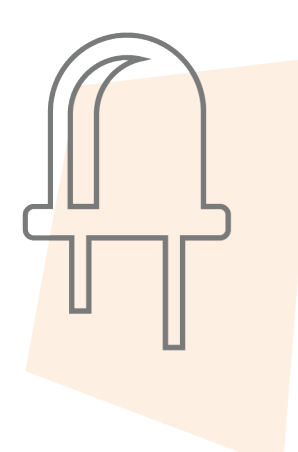

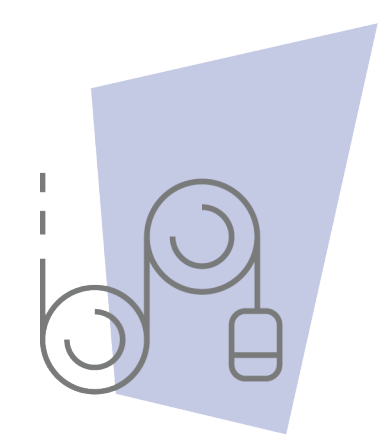

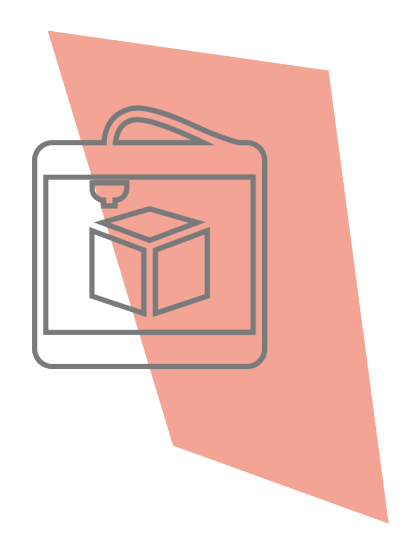

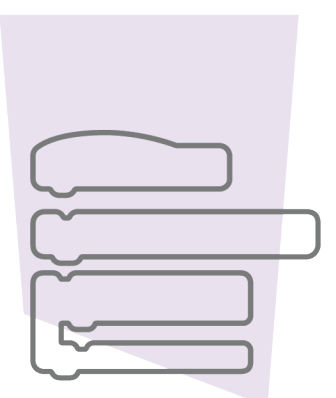

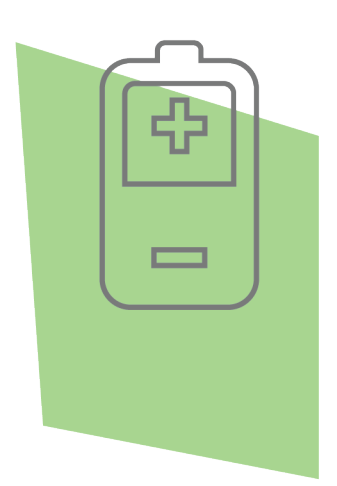

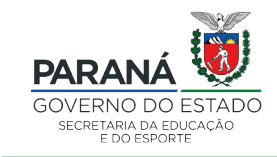

DTI - DIRETORIA DE TECNOLOGIA E INOVAÇÃO